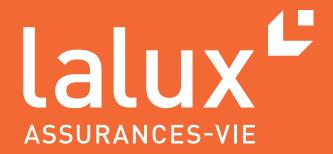

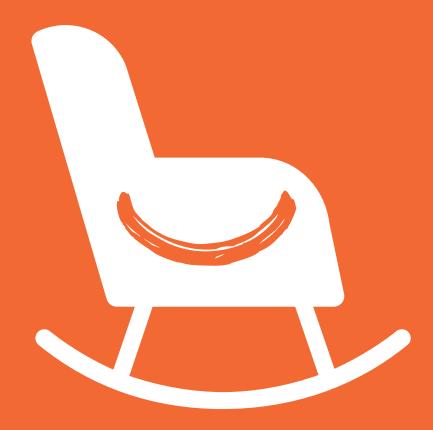

**MEMBER USER GUIDE** 

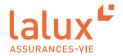

# Member user guide

As part of the lalux-Staff Protect supplementary pension scheme (SPS), LALUX has developed easyPENSION PRO, a new digital platform dedicated to group life insurance and destined to become the reference communication channel with employer customers and their members. This secure digital area allows members to view annual certificates, consult their current savings and future projections, as well as a complete view of death and disability coverage.

Your company grants you access to the easyPENSION PRO platform, which gives you the best overview of your plan. Read through this guide to help you use your member area quickly and easily.

#### **CONTENTS**

| Connection                            | 1  |
|---------------------------------------|----|
| Activating the account                | 1  |
| Classic connection to easyPENSION PRO | 4  |
| Have you forgotten your password      | 6  |
| easyPENSION PRO platform              | 8  |
| Overview: Dashboard                   | 8  |
| Detailed view per plan                | 11 |
| My retirement                         | 12 |
| My risk coverage                      | 12 |
| Are you changing company?             | 13 |

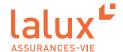

#### Connection

## Activating the account

1. You have received **an e-mail** with the subject: "Activation of your easyPENSION PRO account". The e-mail is written in three languages. For EN, scroll down. All you have to do is click on the "Activate account" link

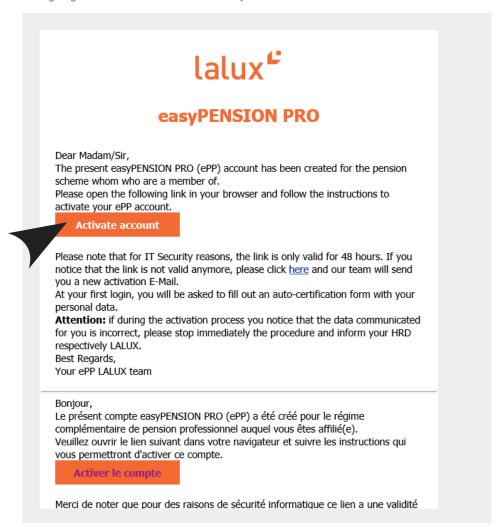

2. You will be redirected to the LALUX easyPENSION PRO website.

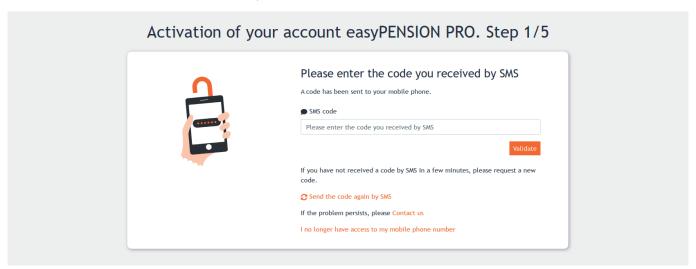

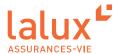

3. Enter the code you have received by SMS, and validate.

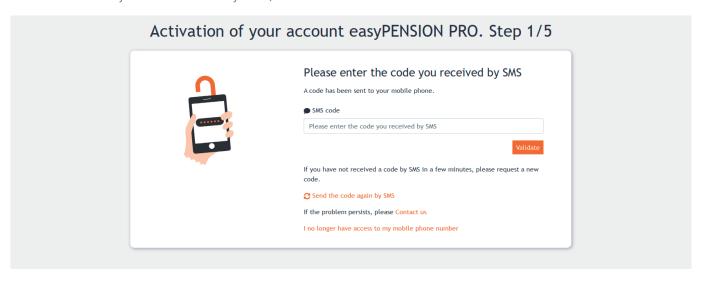

4. Now set your personal password, confirm it and then validate. The password criteria are specified on this page.

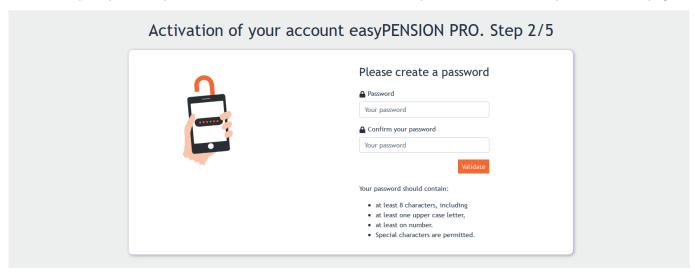

5. Your personal data will now appear here. Check it, click on the tick to validate the accuracy of your data, then click on "Next".

Your data is not correct? Please stop the procedure and contact LALUX on the following e-mail address: epp-messages@lalux.lu.

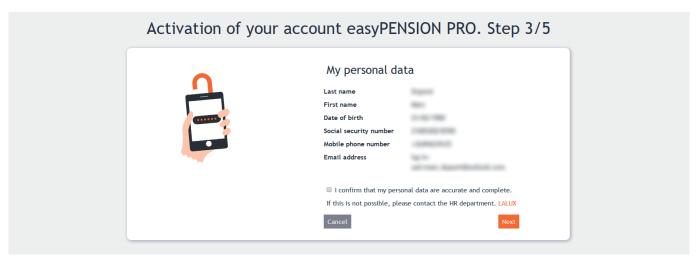

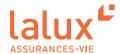

6. Step 4 allows you to authorise LALUX to use your personal data. Click on your choice and then click on "Next".

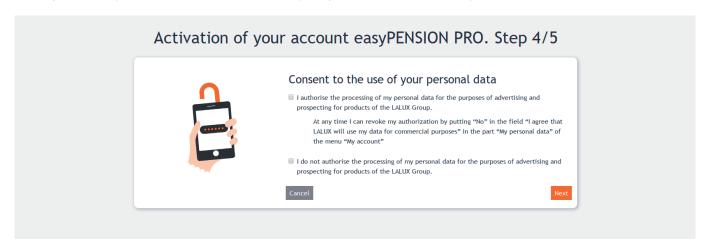

7. Finally, read the Terms and Conditions, accept them by ticking and then click on "Activate account".

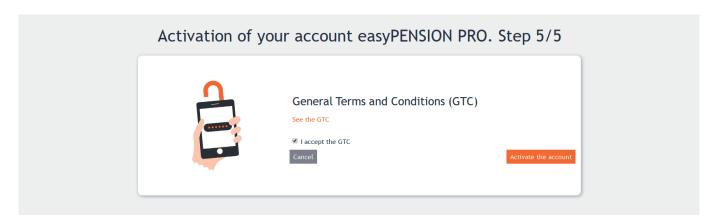

Your account is now activated. You will receive a confirmation e-mail. You can now log in.

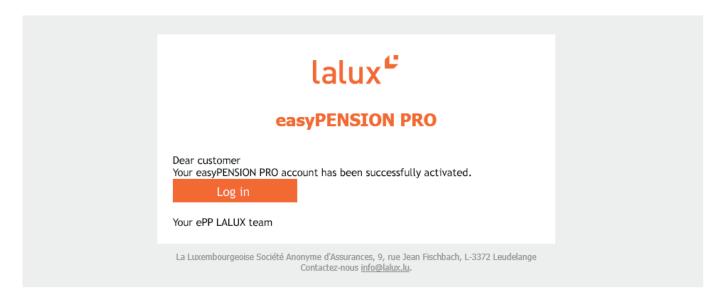

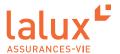

## Classic easyPENSION PRO connection

All subsequent connections will be as follows. We advise you to keep this page in your favourites. Go to: https://easypensionpro.lalux.lu

1. Fill in your e-mail and password that you set at the first connection. Click on "Connect".

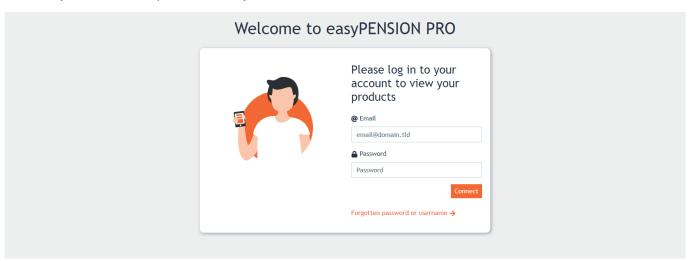

2. Enter the code you have received by SMS, and validate.

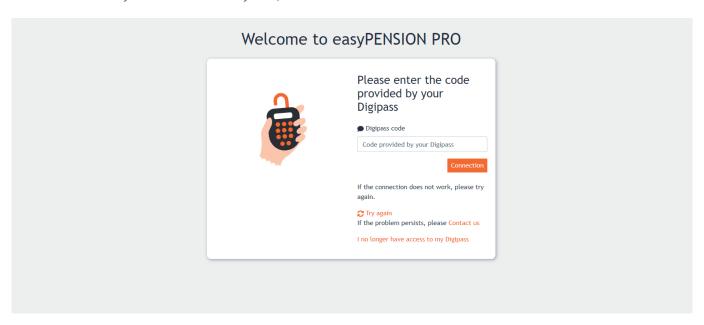

You are now in your easyPENSION PRO area as a member of your company's pension plan

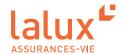

## Have you forgotten your password?

1. Click on "Forgotten your password or username".

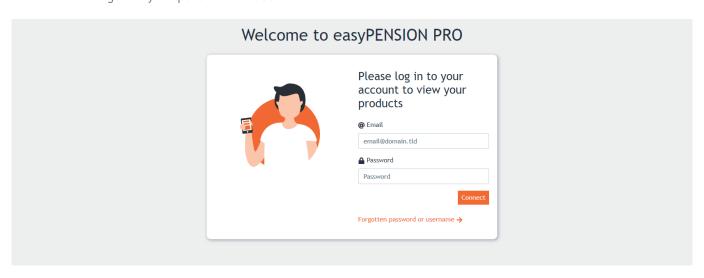

2. Enter your e-mail address on the page and validate.

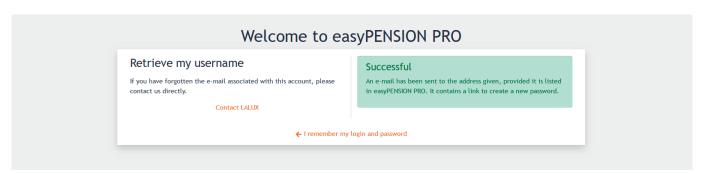

3. You will then receive an e-mail to reset your password.

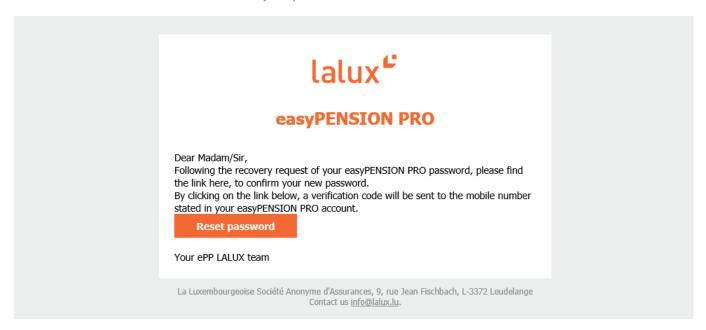

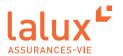

4. Click on the link. You will then be redirected to the password recovery page. Insert the SMS code you have just received on this page, then validate.

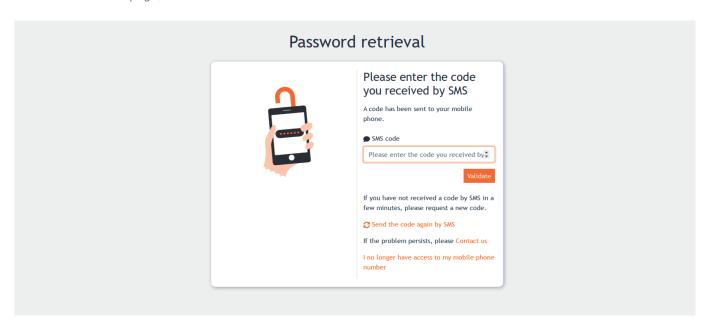

5. Set a new password, confirm it, then validate.

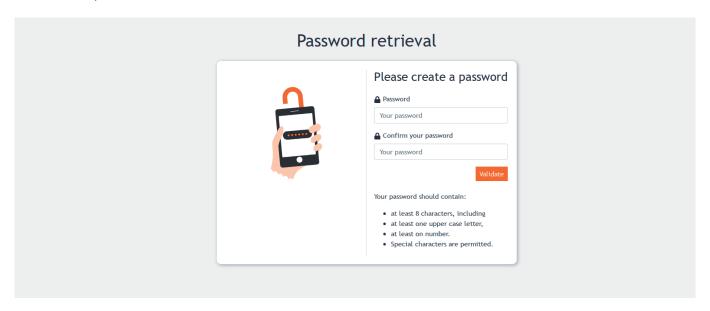

You now have a new password, and can connect to your area again.

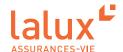

## easyPENSION PRO platform

Employers and employees with a supplementary pension scheme have expressed the wish to have a more regular follow-up and a way to interact online with their insurer of their pension assets. This is why LALUX has created easyPENSION PRO.

Thanks to easyPENSION PRO, anyone who has assets in a 2<sup>nd</sup> pillar-type pension product can now group them together on the platform and remain in contact until they retire, even if they change employer. This simplifies the monitoring of your pension plan.

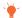

#### NOTE:

It is therefore important to register using your private e-mail address. In this way, you can keep track of your pension plan if you change companies.

Another important advantage is the accessibility of the platform. It is available from your home or anywhere in the world 24/7. You have full independence in viewing, managing and monitoring your information. You are no longer obliged to go through your HR department.

#### At the first connection

Even before you see your dashboard, a CRS (Common Reporting Standard) self-certification pop-up appears in order to update your personal information.

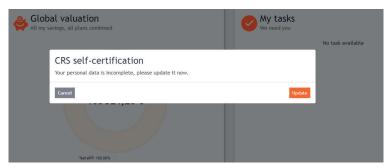

Update it without delay.

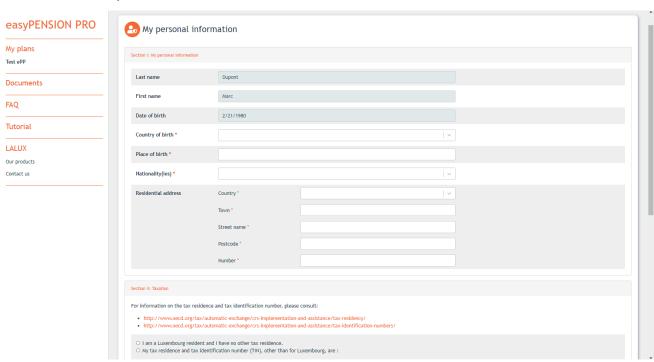

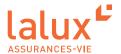

### Overview: Dashboard

When you access the platform, a complete view of all your plans is visible. You can have one or more plans listed on easyPENSION PRO.

Indeed, some people who have changed companies during their career may have several pension plans at LALUX.

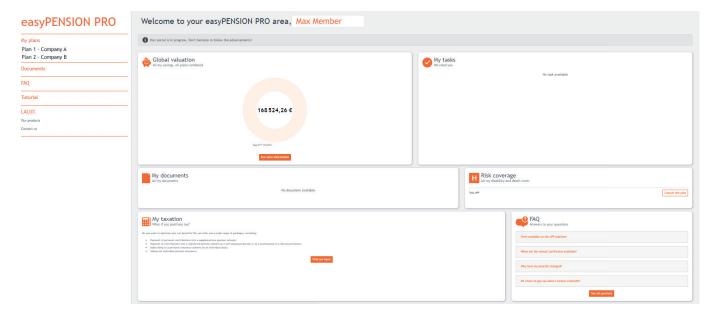

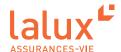

### In this overwiew you can:

See the overall and detailed overview of your savings. If you have several employer plans, they are all visible here. In the "General valuation" section, you can see your total savings for all plans. By clicking on "See more information", the details will appear.

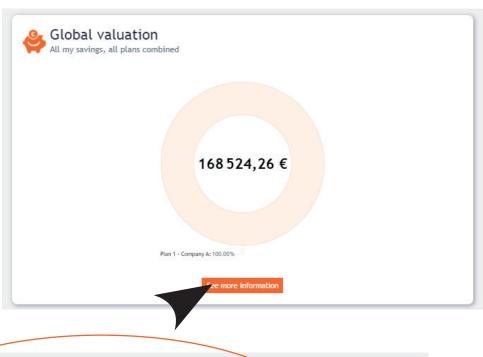

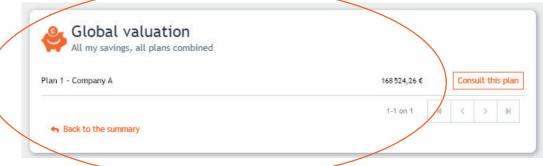

Completing your tasksThe "My tasks" section allows you to complete all your tasks, e.g. transmitting CRS data.

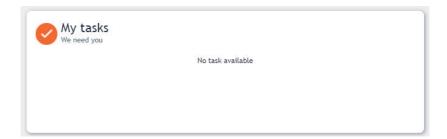

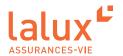

Accessing contractual documents, consulting and downloading your certificates.
All useful documents can be found in the "My documents" tab. Individual certificates will also be downloadable from this tab.

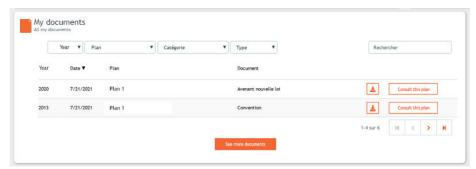

 Consult your risk coverage Death/disability. You can view your risk cover (death, disability) associated with your plan if cover is taken out.

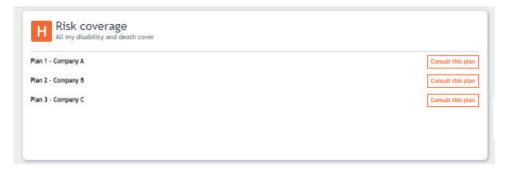

• Optimise your tax situation and discover all the solutions that LALUX offers.

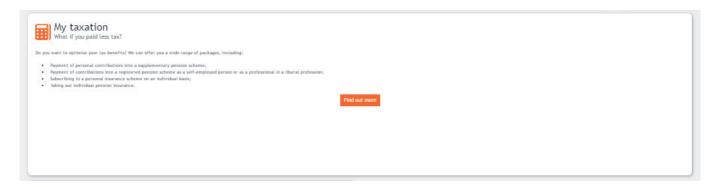

 Quickly access your useful forms such as the document to download for the designation of beneficiary(ies) in the event of your death.

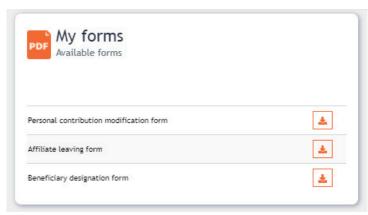

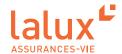

## **Detailed view per plan**

You have access to a detailed view of your plans in two parts: "My pension" and the "My risk coverage" section.

## My retirement

The "My retirement" tab allows you to see your current situation, the projection of your savings at retirement, as well as details of the funds you have chosen.

Other features will soon be available, allowing you to:

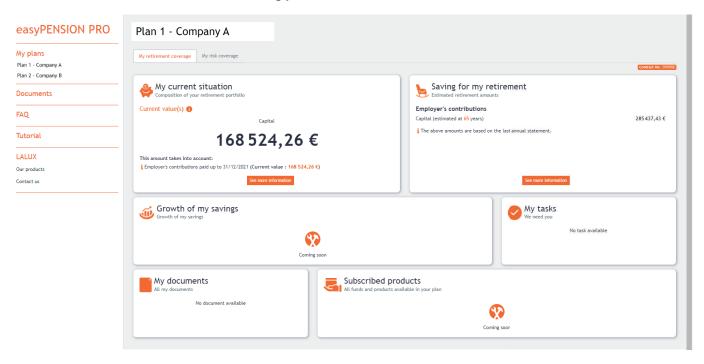

- See the development of your savings
- Choose products and funds over time for your plan
- ...

The easyPENSION PRO platform will be regularly updated to ensure that the service is tailored to the needs of customers.

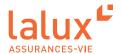

## My risk coverage

The "My risk coverage" tab allows you to access the details of the amounts entered for your death cover and disability cover.

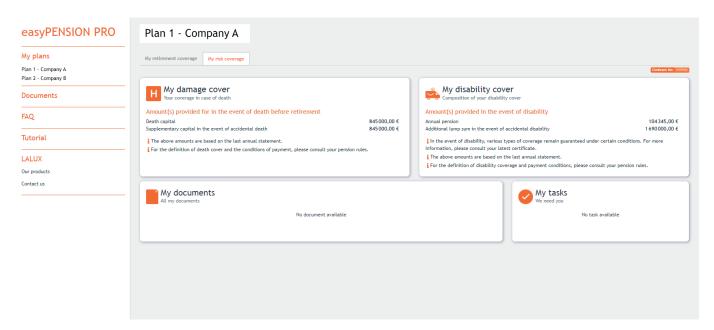

## Are you changing company?

Please make sure that the e-mail address and mobile phone number you enter are your private ones. In this way, you will always have access to your account.

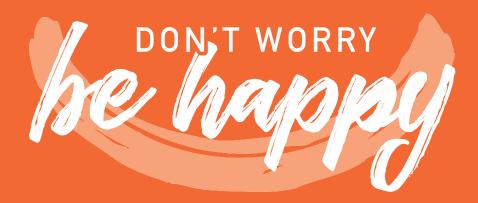

Tel.: +352 4761-65 60 | epp-contact@lalux.lu

easypensionpro.lalux.lu

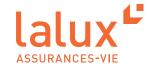